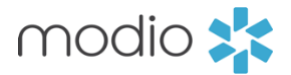

# **MODIO ONEVIEW®**

# **2019 END OF YEAR PRODUCT UPDATES AND ENHANCEMENTS**

### **Healthcare Payors:**

- **Healthcare Payors:** When you use the Copy button to add payors from another record, you can now choose to copy Payor Contact data (name, email, phone, and fax) along with the rest of the payor data. Say goodbye to data entry!
- **Tracking:**
	- We've added a new feature to help you keep track of each step in your applications, called Add Follow-Up Date. When you need a reminder for a step, just add the follow-up date of your choosing – you can even add more than one date in case you miss a deadlines.
	- For all payor applications, you'll now see the saved Category Plan data in the Credentialing Field Name and Autofill For fields. We've also enabled Tracking quick start for payors with the status "Recredentialing".
- **Healthcare Payors Email:** You'll see some new information when you send out an emailed report from the Healthcare Payors section. We've added state and DEA license (if the providers' licensure matches the state for the payor report), as well as the providers' Primary Practice, TIN, and Billing Address.
- **Payors:**
	- **Bulk Payor Copy** You can now choose update existing payors when using the Copy function if your provider already has a payor with the same name, state, and/or category plans available in their profile. In addition, you can now choose to copy payors between FAC (facility type) providers – just click on the "Copy from FAC" checkbox before you get started.
	- **Notes** You can now add notes to each location-specific record in payors, in addition to the existing notes available on the general payor record. These notes will be visible in the Payor CSV report, too!. It only pull the most recent note.
	- **New PAR Date Field**  Now available in the location-specific section as well as general payors.

## **Practice/Employer**

- **Practice Business Hours:** You might have noticed that as a few weeks ago, you can now add providerspecific business hours to their Practice/Employer section. We've also made the general facility business hours available in the same place – just hover over the Business Hours card in the Actions column to see them!
- **Business Hours:** In addition to the business hours for providers and facilities in the Practice/Employer section, we've also added facility business hours on the Team Profile Cards.
- **Alerts:** We've added alerts to the Peer References section to help you maintain active records. Related to data not being pulled on Forms.

### **Personal Info:**

**• Mobile Phone Carrier:** We've added a place to select your providers' mobile phone carrier data (like Sprint, T-Mobile, or ATT). Look for the green phone icon next to the Mobile Phone field and click on it to see the options.

### **Dashboard:**

- **Adding Facility Accounts:** We've made it easier to add facility accounts (sometimes called FAC providers) to your teams! Just click the **Add a Provider button** as usual, but this time, check the box labeled "Add a Facility Name instead" and OneView will automatically set the title, specialty, and a placeholder email (based on the name you provide) for your new facility. You'll be done in a snap
- **Recredentialing Reports:** When you view our web-based recredentialing reports, you'll see that there are two now instead of one! We've broken out the payor recredentialing report into its own section so that you can see more payor-specific data. If you liked the old report, you're in luck, too – the recredentialing CSV is the same as always and still contains practice, affiliation, and payor data in one place.
- **Facilities Report:** You'll now see new fields in the Facilities report for office hours! Remember that if you'd like to make a change to facilities data, you can always email us at updates@modiohealth.com with your request.
- "More Names" Reports: We've created a new report called "More Names", which contains all of your providers' additional names listed in their Personal Info section. You can find this report with the rest of the CSVs in the drop-down list under Alerts.
- **Tracking Reports**: When you're viewing steps for your tracking items, you'll now see the related provider's title and NPI in the step notes. If you're working on a tracking item for a practice, affiliation, or payor, you'll also see the TIN for the linked facility.
- **PDF Profile Summary:** We're always thinking of ways to save you time. We've added to the profile summary PDF, so that you can now save a copy directly to your providers' documents section. Look for the icon with the Acrobat logo in your providers' Summary section to generate the upload, and remember – you can always download a copy to your desktop using the Print icon.
- **Provider Profile Card:** We've also added two new columns for Credentialing Status (pulling from Practice/Employer) and Privileging Status (pulling from Affiliations) to your providers' profile cards.

### **Facility Affiliations:**

Affiliations: State PCF Enrollment: For select states, you'll now see a new section in Affiliations for PCF Enrollment. If a facility is located in IN, KS, LA, NE, NM, NY, PA, SC, or WI, you can access new fields "Submitted Date" and "Completed Date", plus a checkbox for "Not applicable?" to hide the section if you don't need it.

#### **Licensure:**

- **State License Renewal:** We've added a "Do Not Renew" checkbox to the state licensure section to help you identify provider licenses that you don't plan to renew. You can also see this info on the Licensure report. Just remember that this field isn't related to license status; it's just there to indicate that the provider intends to let their license expire.
- **Supervisor Field:** We've had a field for Supervisor available in Licensure for a while, but you'll now see it available for all Nurse Practitioner type licenses (e.g. AGACNP and WHNP).

#### **Peer References:**

**• Peer Reference Forms:** When you send a peer reference form from Modio, if your provider has any references listed in their profile, the form will let you autofill the reference data into the form. If you have questions about how to set up peer references, reach out to your account manager for help.

# **Health Info:**

**• Health Info:** You can now choose the new status "Declined" for Immunizations in this section!

## **Logins:**

**Logins:** Next time you're in the Logins section, look for a flag icon in the Actions column. Clicking on the icon will "flag" the login so that it turns bold and sets a new Flagged status (you can also sort using this new status). Done updating a flagged login? Just click on the icon again to remove the marker.

### **Documents:**

**• Document Permissions:** We've added a filter for your providers' documents section so that you can display only files that have specific permissions like Coordinator only, All Teams, Provider only, and so on.